## HUAWEI Box 500, Box 700, and Box 900 v600R019C00 Operation Guide

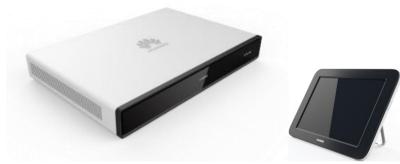

## **Contents**

## About This Document User Interface and Wake-up Joining a Meeting

- Join a Scheduled Meeting
- Join a Meeting Using a Meeting ID

#### **Holding a Meeting**

- Create a Meeting
- Call a Single Site
- Call Multiple Sites
- Place a Call from Recents

#### **Sharing Content**

- Content Sharing Methods
- Preview Local Content
- Share Content with Remote Sites
- Use the AirPresence Key to Share Content
- <u>Download and Install the AirPresence Mobile</u>
   <u>Client</u>
- Use the AirPresence Mobile Client to Share Content

- <u>Download and Install the AirPresence</u>
   <u>PC Client</u>
- Use the AirPresence PC Client to Share Content

#### Managing a Meeting

- Available Operations for the Chair and Participants
- View the Participant List
- View a Site or Continuous Presence
- Change the Layout (Dual-Screen Mode Disabled)
- Change the Layout (Dual-Screen Mode Enabled)
- Set Continuous Presence
- Apply for Chair Control
- Invite Sites
- Broadcast a Site or Continuous
   Presence
  - **Enable Focus on Speaker**
- Call an Unconnected Site
- Disconnect a Site
- Mute One or All Sites
- Delete a Site

- Extend a Meeting
- Leave a Meeting

#### Controlling a Camera

- Control the Local Camera
- Control a Remote Camera
- Save/Switch Camera Presets

#### **FAQs**

- How Do I Enable the Voice Assistant?
- What Should I Do If the Local Site Can't Be Heard by Remote Sites?
- How Do I Adjust the Speaker Volume at the Local Site?
- How Do I Check the Device's Status Before a Meeting?
- How Do I Unpair AirPresence or the AirPresence Key from an Endpoint?

## **About This Document**

This guide explains how to use HUAWEI Touch to operate HUAWEI Box 500, Box 700, and Box 900 (Box for short). For further details, see the following documents:

## Product Description

Application scenarios, interfaces, features, and technical specifications.

#### Configuration Guide

System settings, common parameter settings, and common troubleshooting methods.

#### Maintenance Guide

Routine maintenance and security maintenance.

#### Web Help

All functions and parameters on the web interface.

If you would like to access more information, visit <a href="http://www.huawei.com">http://www.huawei.com</a> and search for HUAWEI Box 500, Box 700, and Box 900 V600R019C00. You can also contact Huawei technical support for further assistance.

## **User Interface and Wake-up**

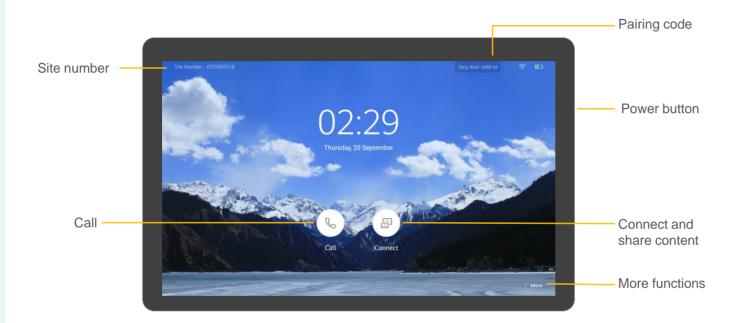

#### **About Wake-up**

The Touch starts up automatically after being powered on.

To wake the system up when it is in sleep mode, press the power button and swipe.

If the voice assistant has been enabled, you can also say "Hey Scotty" to wake the system up.

For details about how to connect the Touch to an endpoint, see Setting Parameters on the Touch > Connecting the Touch to an Endpoint in the Configuration Guide.

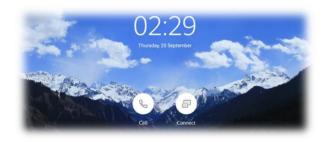

# PART 01 Joining a Meeting

- Join a Scheduled Meeting
- Join a Meeting Using a Meeting ID

## Join a Scheduled Meeting

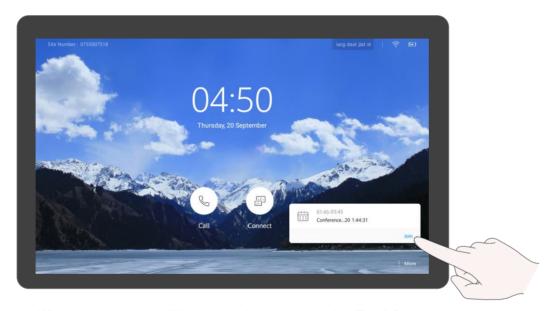

When time is due, you will be prompted to join the meeting. Tap Join.

## About Scheduled Meetings

The ongoing or next scheduled meeting is displayed on the Touch home screen.

- Q: Why can't I see **Next Meeting** on the home screen?
- A: You don't have any ongoing or scheduled meeting.

## Join a Meeting Using a Meeting ID

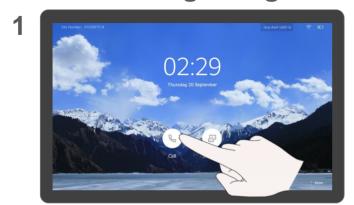

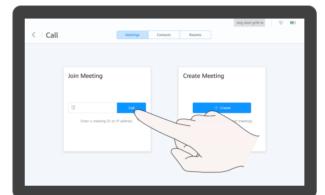

Tap 📞.

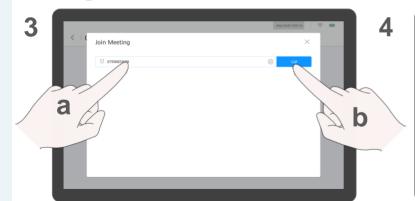

- a. Enter a meeting ID.
- b. Tap Call.

Tap Call.

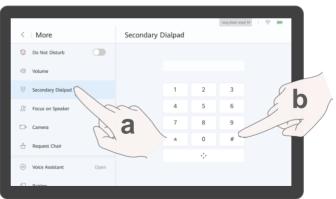

(Optional) Where necessary, enter a meeting's password. Tap **More**. a. Tap **Secondary Dialpad**. b. Enter the password followed by the pound key (#).

#### **About Meeting IDs**

If you have a meeting ID, you can dial it to join a meeting.

- Q: Where do I get the password for my meeting?
- A: Ask the organizer of your meeting.

# PART 02 Holding a Meeting

- Create a Meeting
- Call a Single Site
- Call Multiple Sites
- Place a Call from Recents

Create Meeting

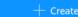

Click Create to create instant meetings

## **Create a Meeting**

1

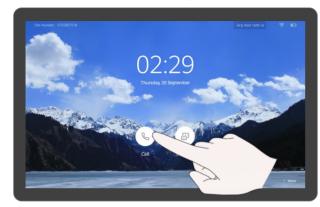

Тар 🕓

3

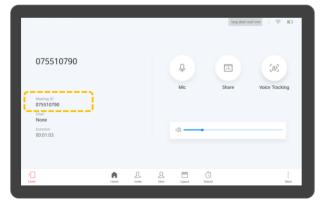

After you create a meeting, you can notify participants of the meeting  $\ensuremath{\mathsf{ID}}.$ 

2

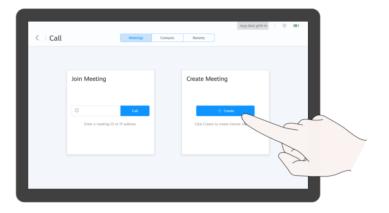

Tap Create.

## About Creating a Meeting

When you create a meeting, a meeting ID is generated. You can send this ID to participants to let them join the meeting by dialing this ID.

You can also invite sites.

## **Call a Single Site**

1

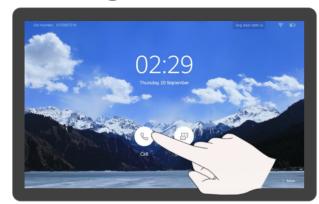

Тар 📞

3

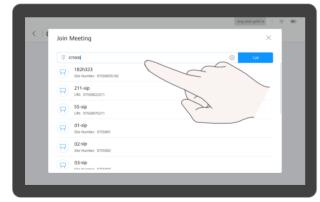

Enter a keyword and select the site, or enter the site number or IP address.

2

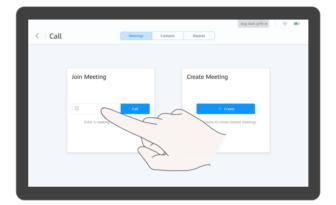

Tap the text box.

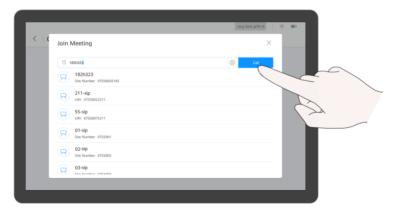

Tap Call.

## About Calling a Single Site

If a site name is displayed in the search result, you can tap to select it.

On the **Call** screen, you can tap **Contacts** and call a site from the contact list.

## **Call Multiple Sites**

02:29
Thursday, 20 September

2

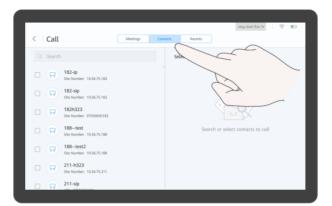

About Calling Multiple Sites

When you call multiple sites, there is no chair password by default. You can set it on the Touch or web interface of the Box.

Тар 📞

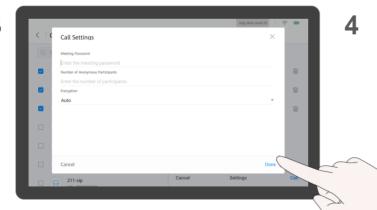

(Optional) Tap **Settings**, set parameters such as the meeting password, and tap **Done**.

Tap  $\boldsymbol{Contacts}.$  Search for the sites to call or directly select the sites.

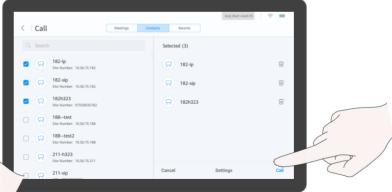

Tap Call.

## Place a Call from Recents

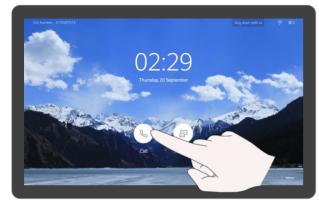

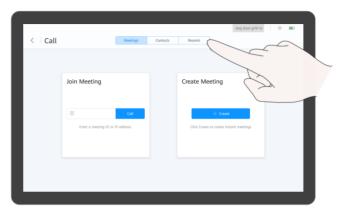

Tap Recents.

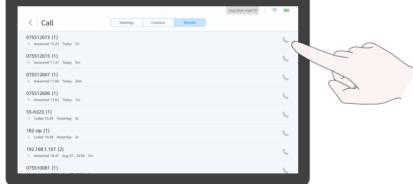

Find the site you want to call and tap .

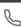

#### **About Recents**

Recents is a list of calls you have recently placed, received, or missed. You can place a call from Recents.

# PART 03 Sharing Content

- Content Sharing Methods
- Preview Local Content
- Share Content with Remote Sites
- Use the AirPresence Key to Share Content
- Download and Install the AirPresence Mobile Client
- Use the AirPresence Mobile Client to Share Content
- Download and Install the AirPresence PC Client
- Use the AirPresence PC Client to Share Content

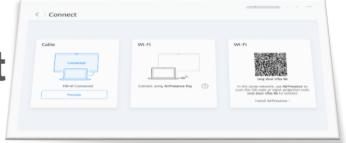

## **Content Sharing Methods**

Selecting one content sharing method

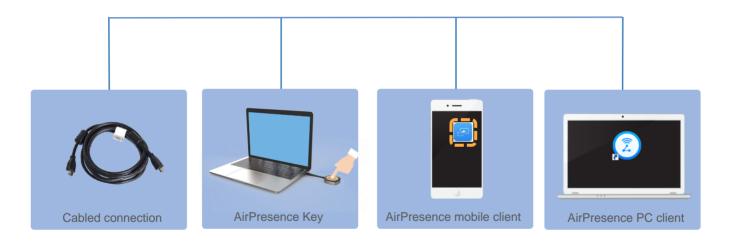

#### **About Sharing Content**

Select one content sharing method based on your needs.

The content source can be connected in either of the following ways:

- Cable connection
   Use a cable to connect the
   video output port of the
   content source to the video
   input port of the Box.
  - Wireless connection
    - Use the AirPresence Key.
  - Use the AirPresence mobile client.
  - Use the AirPresence PC client.

The AirPresence Key is a device used for wireless projection. After it is paired with the Box and then plugged into a PC, you can push the PC desktop to the Box in just one click

AirPresence is a wireless projection client designed for endpoints. It can be installed on a mobile device or PC.

You can use AirPresence to share content, initiate calls, join meetings, control the speaker and microphone volume, and pan or tilt cameras.

## **Preview Local Content**

1

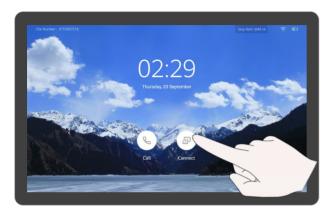

2

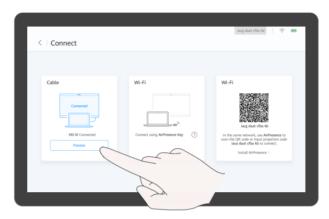

- To preview the content using a cable connection, tap Preview.
- To preview the content using a wireless connection, use the AirPresence Key or AirPresence.

For details, see <u>Use the AirPresence Key to Share Content</u>, <u>Use the AirPresence Mobile Client to Share Content</u>, or <u>Use the AirPresence PC Client to Share Content</u> (Page 1 of 2).

## About Previewing Local Content

Before previewing local content, ensure that the content source has been connected.

### **Share Content with Remote Sites**

Conference2018/9/20
1:44:31

Mic Share Voice Tracking

Worker Tracking

O7550045018

Design 00.00:37

Tap **Share** to share content with remote sites.

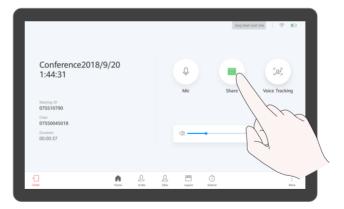

Tap **Share** again to stop sharing the content.

#### **About Content Sharing**

If you are in a meeting, you can share content with remote sites.
Before sharing content, ensure that the content source has been connected. If the content source is not connected, the **Share** icon is unavailable.

## **Use the AirPresence Key to Share Content**

Plug the AirPresence Key into the USB port on the Box.

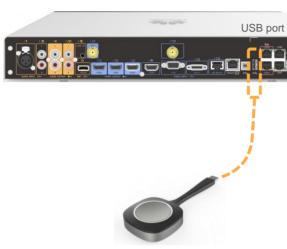

Pair an AirPresence Key with the Box when they are used together for the first time. HUAWEI Box 700 is used as an example.

After the pairing is successful, remove the AirPresence Key from the Box.

2 Share content.

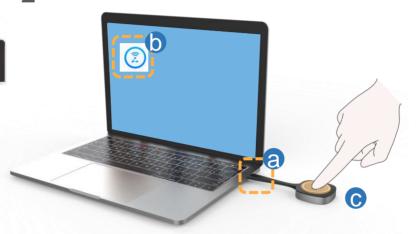

- a. Plug the AirPresence Key into the USB port on the PC.
- b. Install the AirPresence Key program on the PC.

Run the AirPresence Key installation program on the PC and complete the installation as instructed.

After the installation is complete, a message is displayed indicating that the connection was successful and that you can press the button to start sharing.

 Press the button on the AirPresence Key to share the PC desktop.

To stop sharing, press the button again.

## About the AirPresence Key

When you pair an AirPresence Key with the Box of a later version, the AirPresence Key will be upgraded automatically. The upgrade takes about 1 to 3 minutes. After the upgrade is complete, they will be paired automatically.

For details about how to configure, install, and operate the AirPresence Key and its indicator description, see the AirPresence Key Quick Start.

Before using the AirPresence Key to share content, right-click ② on the PC, choose Properties > Compatibility, and select Disable display scaling on high DPI settings.

Q: The Box is running properly, but the PC desktop is displaying a message that says no Box could be found and the connection has failed. What is the problem? A: The pairing between the AirPresence Key and the Box is invalid. Pair them again.

### Download and Install the AirPresence Mobile Client

1

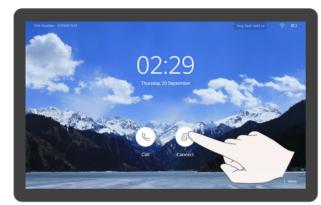

Tap 🗐 .

3

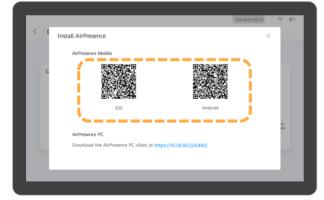

Use your mobile device to scan the QR code and install AirPresence as instructed.

2

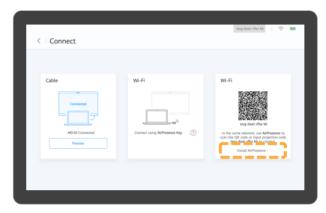

Tap Install AirPresence.

4

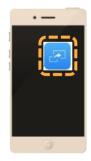

After you finish installing AirPresence, tap the icon to start it.

#### About the AirPresence Mobile Client

Before installing or using the AirPresence mobile client, ensure that the mobile device resides in the same wireless network as the Box and is reachable to the Box.

A maximum of three mobile devices can be connected to the Box and can perform control operations.

If multiple control operations take place on the mobile devices, the most recent one will take effect.

AirPresence supports:

- Android 4.0 and later
- · iOS 7.0 and later

## **Use the AirPresence Mobile Client to Share Content**

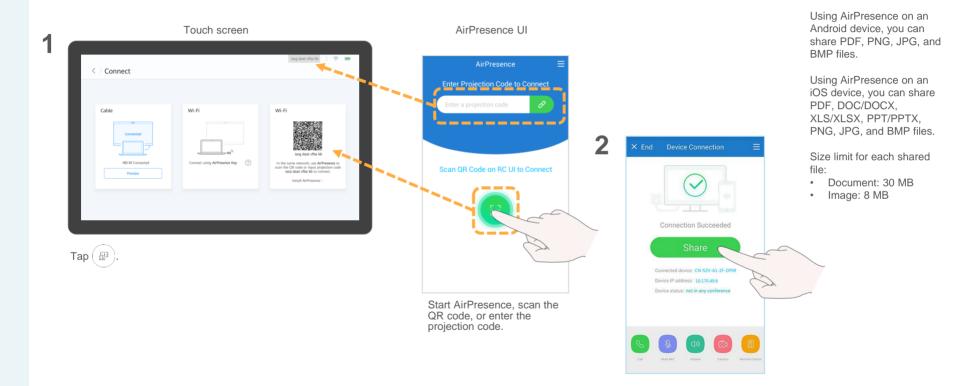

Tap **Share** and select a file you want to share.

About Sharing Content Using AirPresence

## Download and Install the AirPresence PC Client (Page 1 of 2)

See Number: 075007518

O2:29

Thursday, 20 September

Call Connect

Tan 🗐

Install AirPresence

AirPresence Mobile

IOS Android

AirPresence PC

Download the AirPresence PC client at https://10.56.60.224.443/

View the IP address of the Box.

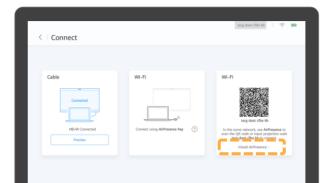

Tap Install AirPresence.

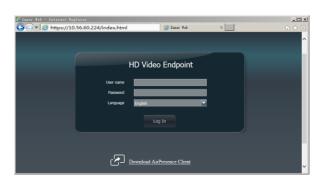

Start a browser on your PC, enter the IP address of the Box in the address box, and press **Enter**.

## About the AirPresence PC Client

After AirPresence is installed on your PC, you can use AirPresence to share the PC desktop or documents on the PC.

Before installing or using AirPresence on your PC, ensure that your PC resides in the same LAN as the Box and is reachable to the Box

AirPresence supports:

- Windows XP (32-bit), Windows 7, Windows 8, and Windows 10
- macOS 10.7 to 10.11

## Download and Install the AirPresence PC Client (Page 2 of 2)

5

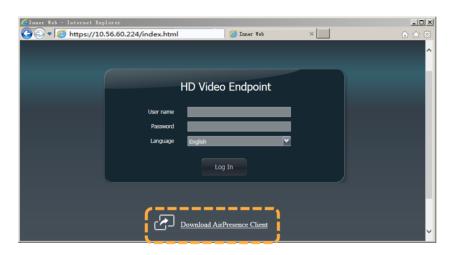

Click Download AirPresence Client to download AirPresence.exe to your PC.

## About the AirPresence PC Client

Before using the AirPresence PC client to share content, right-click ② on the PC, choose Properties > Compatibility, and select Disable display scaling on high DPI settings.

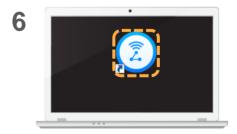

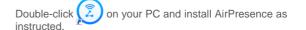

## Use the AirPresence PC Client to Share Content (Page 1 of 2)

Connect to the Box in either of the following ways.

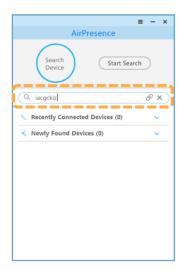

Enter the projection code and click  $\mathscr{O}$ .

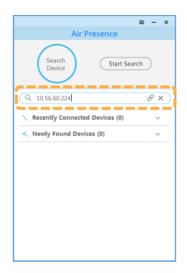

1. Enter the IP address of the Box and click  $\mathscr{O}$ .

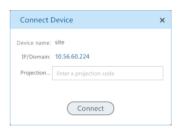

2. Enter the projection code and click **Connect**.

## Use the AirPresence PC Client to Share Content (Page 2 of 2)

2 Share the desktop and stop sharing.

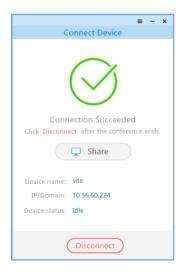

Click Share.

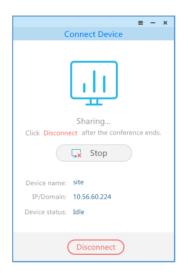

Click **Stop** or **Disconnect** to stop sharing.

#### **About Sharing Content**

Size limit for each shared file:

- Document: 30 MB
- Image: 8 MB

## **PART 04** Managing a Meeting

- Available Operations for the Chair and Participants
- View the Participant List
- View a Site or Continuous Presence
- Change the Layout (Dual-Screen Mode Disabled)
- Change the Layout (Dual-Screen Mode Enabled)
- Set Continuous Presence
- Apply for Chair Control
- Invite Sites
- Broadcast a Site or Continuous Presence
- Enable Focus on Speaker
- Call an Unconnected Site
- Disconnect a Site
- Mute One or All Sites
- Delete a Site
- Extend a Meeting
- Leave a Meeting

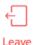

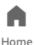

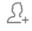

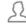

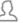

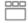

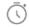

## **Available Operations for the Chair and Participants**

| Chair                                                                                      | Participant                                                                                |
|--------------------------------------------------------------------------------------------|--------------------------------------------------------------------------------------------|
| View the participant list                                                                  | View the participant list                                                                  |
| View a site or continuous presence                                                         | View a site or continuous presence                                                         |
| Change the layout (dual-screen mode disabled) Change the layout (dual-screen mode enabled) | Change the layout (dual-screen mode disabled) Change the layout (dual-screen mode enabled) |
| Set continuous presence                                                                    | -                                                                                          |
| Release chair control                                                                      | Apply for Chair Control                                                                    |
| Invite sites                                                                               | Invite sites                                                                               |
| Broadcast a site or continuous presence                                                    | -                                                                                          |
| Enable Focus on Speaker                                                                    | -                                                                                          |
| Call an unconnected site                                                                   | Call an unconnected site                                                                   |
| Disconnect or delete a site                                                                | -                                                                                          |
| Mute one or all sites                                                                      | Mute or unmute the local microphone                                                        |
| Extend a meeting                                                                           | Extend a meeting                                                                           |
| End or leave a meeting                                                                     | Leave a meeting                                                                            |

#### **About the Chair**

Only multi-party meetings support chair control.

A participant can call an unconnected site, invite a site, or extend a meeting only when the service platform on the network supports specific meeting control by participants or after the participant obtains chair control.

The meeting control functions available in a meeting may be different from those listed here.

## **View the Participant List**

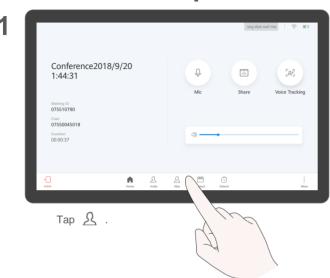

About Viewing the Participant List

The chair and participants in a meeting can view the participant list.

2

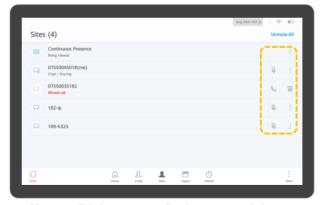

You can click the corresponding icon to control sites.

## **View a Site or Continuous Presence**

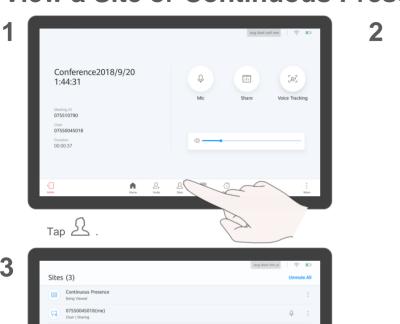

(g) Broadcast

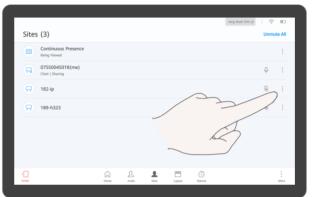

Tap • next to continuous presence or a site.

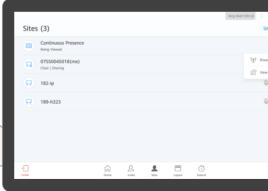

Tap to view the site.

182-ip

189-h323

Tap to view the continuous presence.

## About Viewing a Site or Continuous Presence

If the chair does not broadcast a site or continuous presence, both the chair and participants can view any site or continuous presence.

Continuous presence is used to display the video of two or more sites on the same device simultaneously. The layout determines the number and positions of the sites displayed in continuous presence mode.

Continuous presence is available only when a multiparty meeting is being held.

## **Change the Layout (Dual-Screen Mode Disabled)**

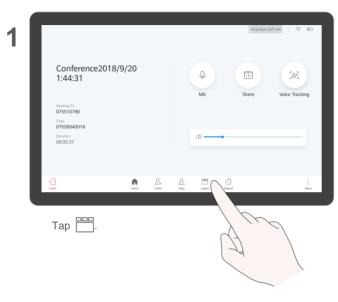

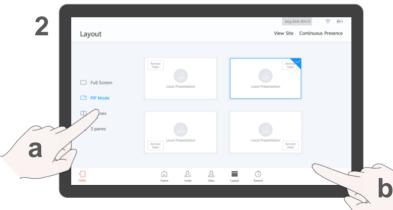

a. Select a layout mode.

b. Tap a layout pattern. The new layout pattern takes effect immediately.

#### **About the Layout**

Layout modes depend on the number of participants in a meeting.

Icons displayed on the layout screen depend on the Box's status. For example, **Share** is available only when the content source is connected.

To view other sites in full screen, see <u>View a Site or</u> Continuous Presence.

## **Change the Layout (Dual-Screen Mode Enabled)**

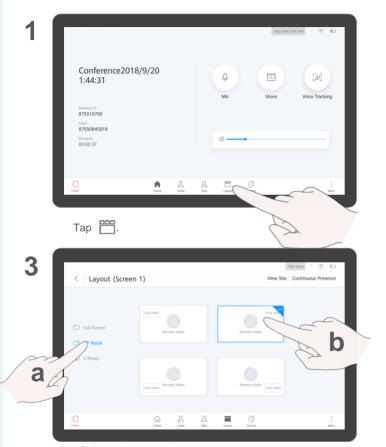

2

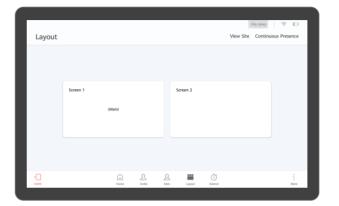

Select a screen, for example, Screen 1.

#### **About the Layout**

When the dual-screen mode is enabled, the content is displayed on the secondary screen by default. You can set the video layout of the primary screen on the Touch.

To enable the dual-screen mode on the Touch, go to More > Advanced Settings > Input/Output and set Dual-Screen Mode to Enabled.

- a. Select a layout mode.
- b. Tap a layout pattern. The new layout pattern takes effect immediately.

### **Set Continuous Presence**

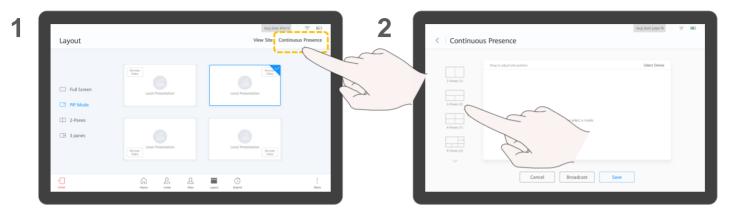

On the layout screen, tap Continuous Presence.

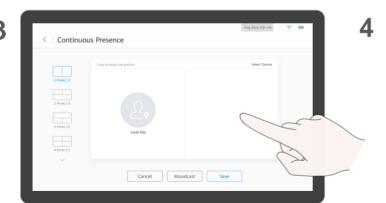

Drag the site to your desired position.

Select a continuous presence mode.

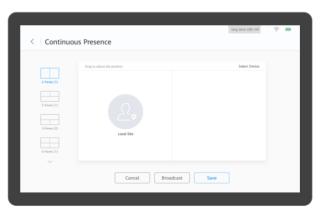

Tap Save or Broadcast.

## About Setting Continuous Presence

The chair can select a site to be viewed, set the continuous presence mode, and adjust the position of the site in continuous presence.

For details about how to broadcast and view continuous presence, see View a Site or Continuous Presence.

## **Apply for Chair Control**

Conference2018/9/20
1:44:31

Mic Share Voice Tracking

Mic Share Voice Tracking

O75510790
Chair

O7550045018
Duration
00:00:37

Тар .

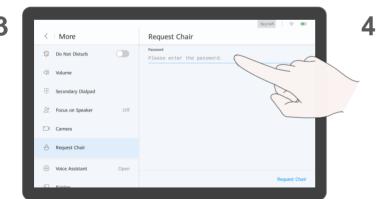

(Optional) Enter the chair password and tap Request Chair.

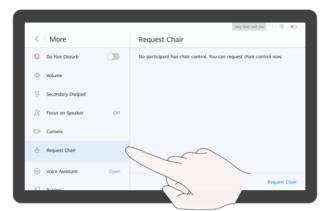

Tap Request Chair > Request Chair.

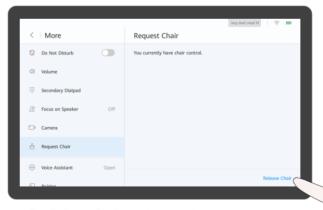

Tap Release Chair to release chair control.

## About Applying for Chair Control

If there is no chair in a meeting, you can apply for chair control.

A two-party meeting does not support the chair role.

If a chair password is set when a meeting is created, you need to enter the password when applying for chair control.

If you do not know the password, ask the

organizer of your meeting.

## **Invite Sites**

Conference2018/9/20
1:44:31

Mic Share Voice Tracking

Macrosp 10
075510790

Coaler
07550045018

Disasters
00:00:37

2

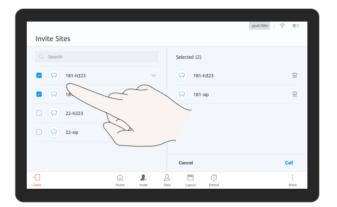

Select one or more sites.

Tap Call.

Тар ₹.

#### **About Inviting Sites**

If a site needs to be added to a meeting, you can invite the site.

Q: I can't see the video sent by a site that was added successfully. Why?

A: The site is not connected.

- View the participant list to check whether the site is connected.
- If the site is not connected, call it. For details, see <u>Call an Unconnected Site</u>.

### **Broadcast a Site or Continuous Presence**

Conference2018/9/20
1:44:31

Mic Share Voice Tracking

Mic Share

Voice Tracking

Tap 

Tap 

Tap 

Tap 

Tap 

Tap 

Tap 

Tap 

Tap 

Tap 

Tap 

Tap 

Tap 

Tap 

Tap 

Tap 

Tap 

Tap 

Tap 

Tap 

Tap 

Tap 

Tap 

Tap 

Tap 

Tap 

Tap 

Tap 

Tap 

Tap 

Tap 

Tap 

Tap 

Tap 

Tap 

Tap 

Tap 

Tap 

Tap 

Tap 

Tap 

Tap 

Tap 

Tap 

Tap 

Tap 

Tap 

Tap 

Tap 

Tap 

Tap 

Tap 

Tap 

Tap 

Tap 

Tap 

Tap 

Tap 

Tap 

Tap 

Tap 

Tap 

Tap 

Tap 

Tap 

Tap 

Tap 

Tap 

Tap 

Tap 

Tap 

Tap 

Tap 

Tap 

Tap 

Tap 

Tap 

Tap 

Tap 

Tap 

Tap 

Tap 

Tap 

Tap 

Tap 

Tap 

Tap 

Tap 

Tap 

Tap 

Tap 

Tap 

Tap 

Tap 

Tap 

Tap 

Tap 

Tap 

Tap 

Tap 

Tap 

Tap 

Tap 

Tap 

Tap 

Tap 

Tap 

Tap 

Tap 

Tap 

Tap 

Tap 

Tap 

Tap 

Tap 

Tap 

Tap 

Tap 

Tap 

Tap 

Tap 

Tap 

Tap 

Tap 

Tap 

Tap 

Tap 

Tap 

Tap 

Tap 

Tap 

Tap 

Tap 

Tap 

Tap 

Tap 

Tap 

Tap 

Tap 

Tap 

Tap 

Tap 

Tap 

Tap 

Tap 

Tap 

Tap 

Tap 

Tap 

Tap 

Tap 

Tap 

Tap 

Tap 

Tap 

Tap 

Tap 

Tap 

Tap 

Tap 

Tap 

Tap 

Tap 

Tap 

Tap 

Tap 

Tap 

Tap 

Tap 

Tap 

Tap 

Tap 

Tap 

Tap 

Tap 

Tap 

Tap 

Tap 

Tap 

Tap 

Tap 

Tap 

Tap 

Tap 

Tap 

Tap 

Tap 

Tap 

Tap 

Tap 

Tap 

Tap 

Tap 

Tap 

Tap 

Tap 

Tap 

Tap 

Tap 

Tap 

Tap 

Tap 

Tap 

Tap 

Tap 

Tap 

Tap 

Tap 

Tap 

Tap 

Tap 

Tap 

Tap 

Tap 

Tap 

Tap 

Tap 

Tap 

Tap 

Tap 

Tap 

Tap 

Tap 

Tap 

Tap 

Tap 

Tap 

Tap 

Tap 

Tap 

Tap 

Tap 

Tap 

Tap 

Tap 

Tap 

Tap 

Tap 

Tap 

Tap 

Tap 

Tap 

Tap 

Tap 

Tap 

Tap 

Tap 

Tap 

Tap 

Tap 

Tap 

Tap 

Tap 

Tap 

Tap 

Tap 

Tap 

Tap 

Tap 

Tap 

Tap 

Tap 

Tap 

Tap 

Tap 

Tap 

Tap 

Tap 

Tap 

Tap 

Tap 

Tap 

Tap 

Tap 

Tap 

Tap 

Tap 

Tap 

Tap 

Tap 

Tap 

Tap 

Tap 

Tap 

Tap 

Tap 

Tap 

Tap 

Tap 

Tap 

Tap 

Tap 

Tap 

Tap 

Tap 

Tap 

Tap 

Tap 

Tap 

Tap 

Tap 

Tap 

Tap 

Tap 

Tap 

Tap 

Tap 

Tap 

Tap 

Tap 

Tap 

Tap 

Tap 

Tap 

Tap 

Tap 

Tap 

Tap 

Tap 

Tap 

Tap 

Tap 

Tap 

Tap 

Tap 

Tap 

Tap 

Ta

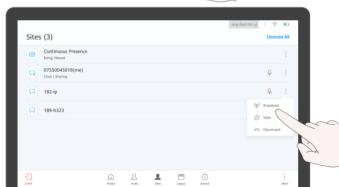

Tap Broadcast to broadcast the site.

2

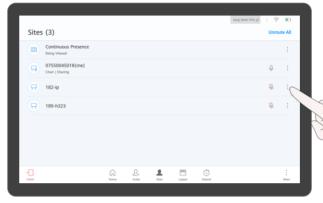

Tap: next to a site or continuous presence.

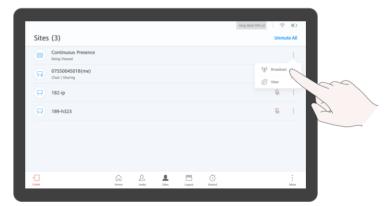

Tap **Broadcast** to broadcast the continuous presence.

#### About Broadcasting a Site or Continuous Presence

When the chair site broadcasts a site or continuous presence, all other sites have to view it. The chair site can choose to view other sites.

The chair site can broadcast any site, including the chair site.

## **Enable Focus on Speaker**

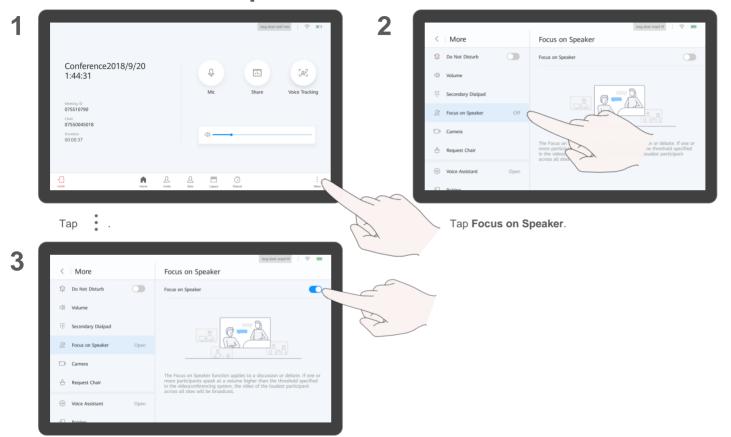

Tap the switch next to Focus on Speaker to enable it.

## About Focus on Speaker

The Focus on Speaker function applies to a discussion or debate.

After the chair site enables this function:

- If one or more participants speak at a volume higher than the threshold, the video of the participant speaking the loudest among multiple sites will be broadcast.
- If no participant speaks at a volume higher than the threshold, the original site is still broadcast

To adjust the threshold for Focus on Speaker, log in to the web interface and choose Conference > Conference Control > Voice Activation.

If the Box is in a meeting, you need to disable Focus on Speaker before adjusting the threshold.

## **Call an Unconnected Site**

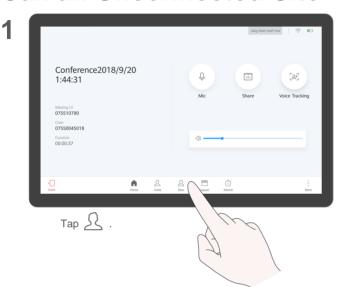

## About Calling an Unconnected Site

Only the on-premises network scenario supports calling an unconnected site.

2

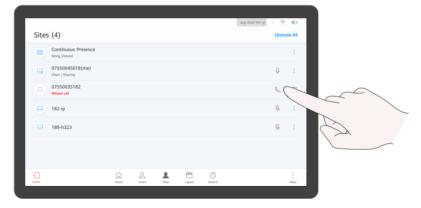

Tap & next to an unconnected site.

## **Disconnect a Site**

Conference2018/9/20
1:44:31

Mic Share Voice Tracking

Mostrog ID 075510790
Chart 0755045018
Duration 00:00:37

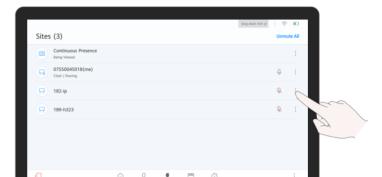

Tap next to a site.

3

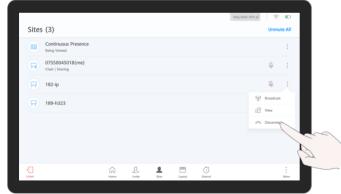

Tap **Disconnect**.

## About Disconnecting a Site

The chair site can disconnect a site that has joined a meeting.

After the site is disconnected, the site automatically leaves the meeting.

In the on-premises network scenario, the disconnected site is displayed in the participant list as unconnected. The chair site can call the site again. For details, see <u>Call an Unconnected Site</u>.

#### **Mute One or All Sites**

Conference2018/9/20
1:44:31

Mic Share Voice Tracking

Mic Share Voice Tracking

Mic Share Voice Tracking

Mic Share Voice Tracking

Mic Share Voice Tracking

Mic Share Voice Tracking

Mic Share Voice Tracking

Mic Share Voice Tracking

Mic Share Voice Tracking

#### **About Muting Sites**

The chair site can mute all sites or a specific site.

If a site is muted, the site cannot be heard by other sites.

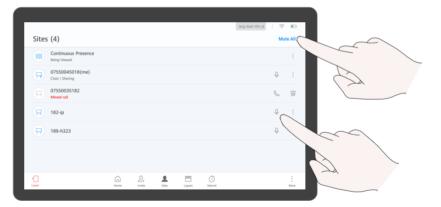

- Tap Mute All to mute the microphones of all sites except the chair site.
- Tap  $\mathbb{Q}$  next to a site to mute its microphone.

#### **Delete a Site**

Conference2018/9/20
1:44:31

Mic Share Voice Tracking

Meeting ID 075510790
Chair
07550045018
Chungtion
000037

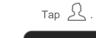

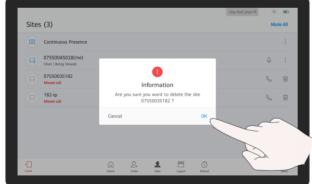

Tap OK.

2

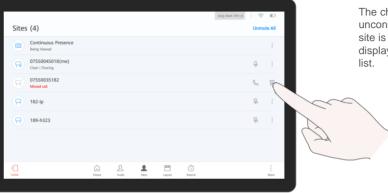

Tap in next to an unconnected site.

#### **About Deleting a Site**

The chair site can delete an unconnected site. After the site is deleted, it is not displayed in the participant list

# **Extend a Meeting**

Conference2018/9/20
1:44:31

Milc Share Voice Tracking

Meeting 10
07550790
Chair
0755045018
Punded O0:00:37

Tap 

Tap 

Tap

Tap

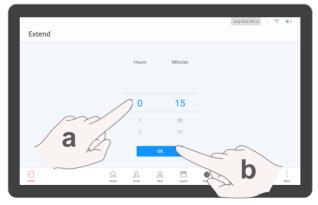

- a. Scroll up or down to select the desired extension time.
- b. Тар **ОК**.

## About Extending a Meeting

You can extend a meeting.

#### Leave a Meeting

1

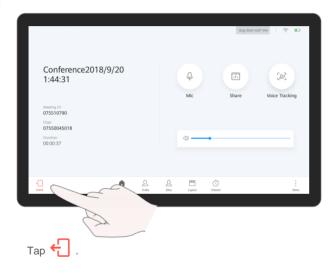

Conference2018/9/20
1:44:31

| Information | Share | Voice Tracking | Share | Voice Tracking | O75510790 | Are you sure you want to leave the meeting?
| Chimic | Chimic | Chimic | Chimic | Chimic | Chimic | Chimic | Chimic | Chimic | Chimic | Chimic | Chimic | Chimic | Chimic | Chimic | Chimic | Chimic | Chimic | Chimic | Chimic | Chimic | Chimic | Chimic | Chimic | Chimic | Chimic | Chimic | Chimic | Chimic | Chimic | Chimic | Chimic | Chimic | Chimic | Chimic | Chimic | Chimic | Chimic | Chimic | Chimic | Chimic | Chimic | Chimic | Chimic | Chimic | Chimic | Chimic | Chimic | Chimic | Chimic | Chimic | Chimic | Chimic | Chimic | Chimic | Chimic | Chimic | Chimic | Chimic | Chimic | Chimic | Chimic | Chimic | Chimic | Chimic | Chimic | Chimic | Chimic | Chimic | Chimic | Chimic | Chimic | Chimic | Chimic | Chimic | Chimic | Chimic | Chimic | Chimic | Chimic | Chimic | Chimic | Chimic | Chimic | Chimic | Chimic | Chimic | Chimic | Chimic | Chimic | Chimic | Chimic | Chimic | Chimic | Chimic | Chimic | Chimic | Chimic | Chimic | Chimic | Chimic | Chimic | Chimic | Chimic | Chimic | Chimic | Chimic | Chimic | Chimic | Chimic | Chimic | Chimic | Chimic | Chimic | Chimic | Chimic | Chimic | Chimic | Chimic | Chimic | Chimic | Chimic | Chimic | Chimic | Chimic | Chimic | Chimic | Chimic | Chimic | Chimic | Chimic | Chimic | Chimic | Chimic | Chimic | Chimic | Chimic | Chimic | Chimic | Chimic | Chimic | Chimic | Chimic | Chimic | Chimic | Chimic | Chimic | Chimic | Chimic | Chimic | Chimic | Chimic | Chimic | Chimic | Chimic | Chimic | Chimic | Chimic | Chimic | Chimic | Chimic | Chimic | Chimic | Chimic | Chimic | Chimic | Chimic | Chimic | Chimic | Chimic | Chimic | Chimic | Chimic | Chimic | Chimic | Chimic | Chimic | Chimic | Chimic | Chimic | Chimic | Chimic | Chimic | Chimic | Chimic | Chimic | Chimic | Chimic | Chimic | Chimic | Chimic | Chimic | Chimic | Chimic | Chimic | Chimic | Chimic | Chimic | Chimic | Chimic | Chimic | Chimic | Chimic | Chimic | Chimic | Chimic | Chimic | Chimic | Chimic | Chimic | Chi

Tap **OK** to leave the meeting.

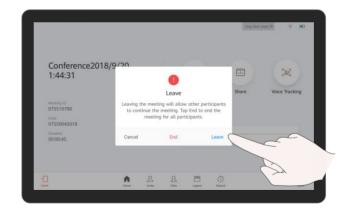

If the local site is the chair site or the only participant, you can:

- Tap Leave to leave the meeting.
- Tap **End** to end the meeting.

#### About Ending or Leaving a Meeting

The chair site can choose to leave a meeting or end it.

Leaving the meeting indicates that the chair site releases chair control and exits the meeting. If the meeting has not ended, you can tap **Join** in the next meeting pop-up box on the home screen to join the meeting again as a participant.

# PART 05 Controlling a Camera

- Control the Local Camera
- Control a Remote Camera
- Save/Switch Camera Presets

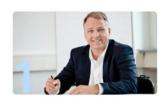

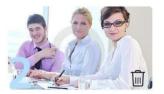

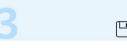

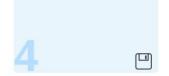

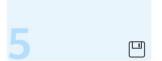

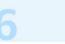

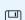

#### **Control the Local Camera**

O2:29
Thursday 20 September

Tap

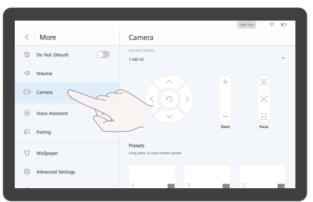

Tap Camera.

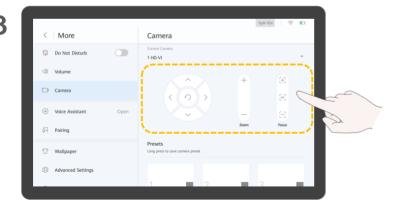

Tap arrow keys, +, -,  $\begin{bmatrix} + \end{bmatrix}$  ,  $\begin{bmatrix} - \end{bmatrix}$  , and  $\begin{bmatrix} AF \end{bmatrix}$  to adjust the camera.

#### About Controlling the Local Camera

- Tap arrow keys to pan or tilt the local camera.
- Tap 

   to restore the camera to its initial position.
- Tap + to zoom in.
- Tap to zoom out.
- Tap 🗐 and 🗐 to adjust the focal length.
- Tap [AF] for the camera to automatically adjust the focal length.

Voice tracking is supported only when an endpoint is connected to the VPT300 intelligent camera. If voice tracking is enabled, the system automatically tracks and shows a close-up image of the person speaking.

The actual camera control screen may differ.

#### **Control a Remote Camera**

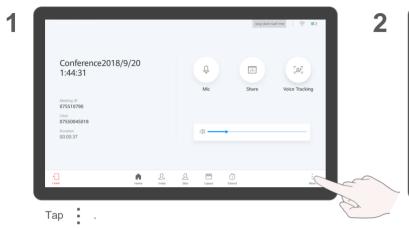

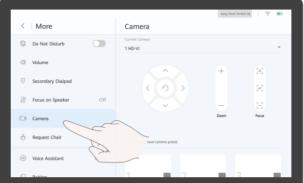

Tap Camera.

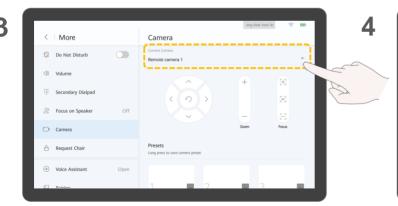

Tap ▼ and select Remote camera 1.

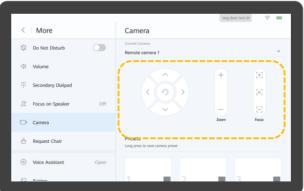

Tap arrow keys, +, -, [+], [-], and [AF] to adjust the camera.

#### About Controlling a Remote Camera

- Tap arrow keys to pan or tilt a remote camera.
- Tap to restore the camera to its initial position.
- Tap + to zoom in.
- Tap to zoom out.
- Tap [+] and [-] to adjust the focal length.
- Tap AF for the camera to automatically adjust the focal length.

You can only control a remote camera during a meeting.

#### **Save/Switch Camera Presets**

02:29
Thursday, 20 September

Tap

2

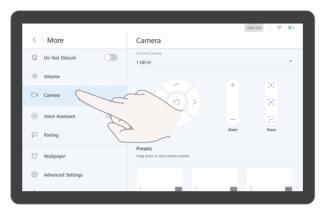

Tap Camera.

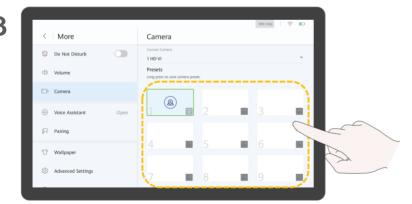

- Touch and hold a number box to save the current preset.
- · Tap a camera preset to start using it.

#### **About Camera Presets**

Camera presets are camera positions you store ahead of time. Each camera preset stores the camera PTZ settings. You can easily control the camera in a meeting by switching between its presets.

You can touch and hold an existing preset to replace it with a new one.

# PART 06 FAQs

- How Do I Enable the Voice Assistant?
- What Should I Do If the Local Site Can't Be Heard by Remote Sites?
- How Do I Adjust the Speaker Volume at the Local Site?
- How Do I Check the Device's Status Before a Meeting?
- How Do I Unpair AirPresence or the AirPresence Key from an Endpoint?

#### **How Do I Enable the Voice Assistant?**

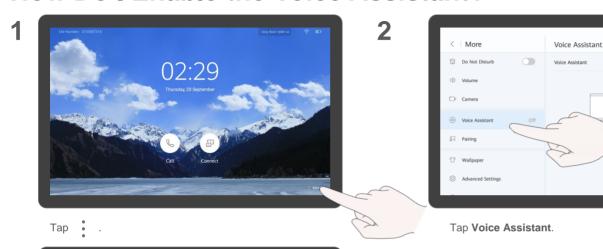

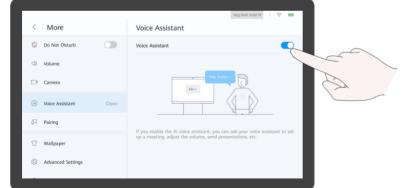

Tap the switch next to Voice Assistant.

4. Say "Hey Scotty" to the microphone to wake your voice assistant up.

#### About the Voice Assistant

You can use your voice assistant

- Place and cancel a call.
- Create a meeting.
- Join a meeting.
- · Extend a meeting.
- Add a site.

- View a site or continuous presence.
- Share or stop sharing content.
- · Open the whiteboard.
- Increase or decrease the volume.
- Mute or unmute microphones.
- Start intelligent diagnostics.

For the system to be able to identify your voice correctly, pay attention to the following:

- Speak clearly and enunciate.
- Stand or sit within 6 m of the Box

Your voice assistant can:

- Call sites in Contacts and online.
  - Note:

The site name cannot contain special characters (such as @, #, and %) and the maximum length is 64 characters.

- Join ongoing meetings.
- Join meetings in Recents.

The Box can recognize words, letters, and digits.

# What Should I Do If the Local Site Can't Be Heard by Remote Sites?

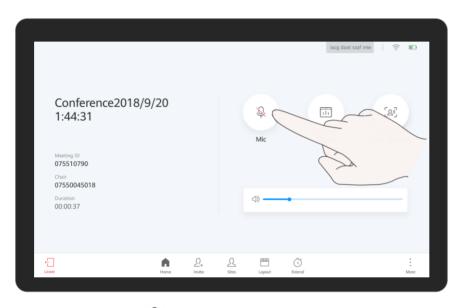

Tap & to unmute the local microphone.

## About the Local Microphone

If the local microphone is muted, remote sites cannot hear the local site.

### How Do I Adjust the Speaker Volume at the Local Site?

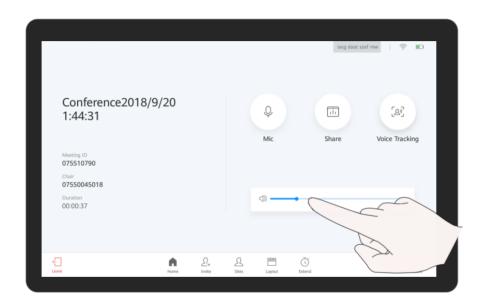

Drag the volume slider.

# About Adjusting the Speaker Volume at the Local Site

If you have enabled your voice assistant, you can say "Hey Scotty, increase the volume."

# **How Do I Check the Device's Status Before a Meeting?**

O2:29
Thursday, 20 September

Call Connect

Mar

✓ More
System Diagnostics
Diagnostics
⊕ Voice Assistant
Pairing
Network
Wallpaper
③ Advanced Settings
⊙ System Diagnostics
© System Diagnostics
© Device Info
(1) Device

Tap System Diagnostics.

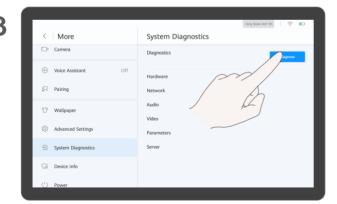

Tap Diagnose.

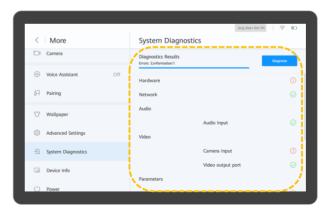

View the diagnostic result.

## About Intelligent Diagnostics

The diagnostic items available on the screen depend on the system settings.

How Do I Unpair AirPresence or the AirPresence Key from an Endpoint?

O2:29
Thursday, 20 September

Call Connect

Tap Paring.

Tap iii to delete the paired client.

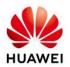

To learn more, visit the information center.

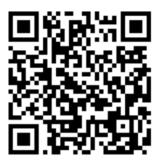

Scan QR Code or Click Here

The UI screenshots provided in this guide are for your reference only.

Actual UIs may differ in appearance.

Copyright © Huawei Technologies Co., Ltd. 2018. All rights reserved.

Website: www.huawei.com

Date: 2018-10-22

Issue: 02